#### TI-34 MultiView

### Clear previous data:

Press

data || data

You will see CLEAR CNVRSN and a list underneath. Press the number

# Entering Data (single list of data point with each with frequency 1)

data Press

You should see L1, L2, and L3 lists

Input the first data number under L1.

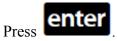

Input the second data number.

Press

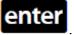

Continue until you have entered all the data.

# Calculating mean and standard deviation

2nd stat above the

data

You will see 1: 1-Var Stats. Press the number key.

You will see 1-Var Stats

Data: L1 L2 L3

Frg: ONE L1 L2 L3

You want there to be a black background and white letters on L1 in the data list and ONE in the frq list. If you have to change

these, you press

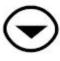

to switch to the

data and

Then press

# **Entering Data (from a frequency** distribution)

Press

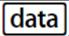

You should see L1, L2, and L3 lists

Input the first data number under L1.

Press

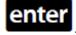

Input the second data number.

Press

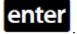

Continue until you have entered all the data.

Now press

Input the first frequency number under L2.

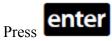

Input the second frequency number.

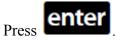

Continue until you have entered all the frequency

### Calculating mean and standard deviation

2nd stat above the

You will see 1: 1-Var Stats. Press the

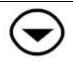

to switch to the frq and

enter

Press (you see a black box around CALC on the bottom right. Press

- $\overline{x}$  is the mean.
- $S_x$  is the standard deviation.

number key.

You will see 1-Var Stats

Data: L1 L2 L3 Frq: ONE L1 L2 L3

You want there to be a black background and white letters on L1 in the data list and L2 in the frq list. If you have to change

these, you press

to switch to the

lata and enter

Then press

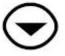

to switch to the frq and press

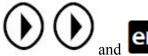

Press (you see a black box around CALC on the bottom right. Press

enter

 $\overline{x}$  is the mean.

 $S_x$  is the standard deviation.

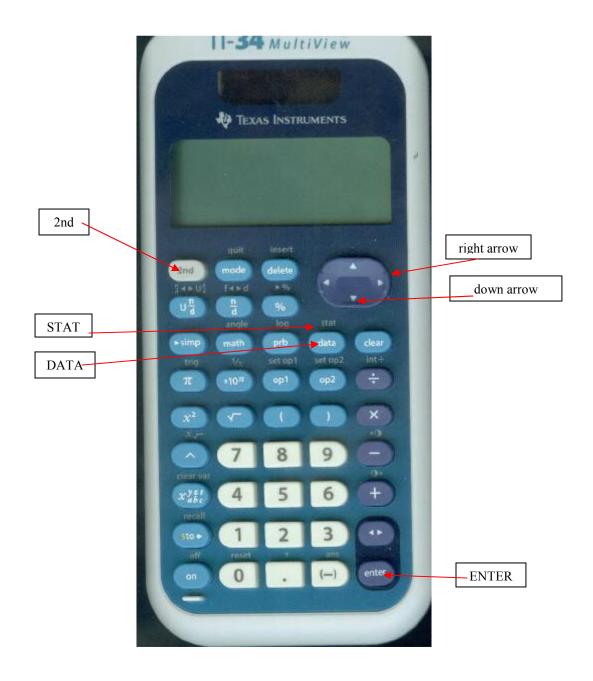